## **7** Published by **ATEC**<br> **7** Published by **ATEC**<br> **7** Published by **ATEC**<br> **7** Published by **ATEC**<br> **7** Published by **ATEC** Schweiz sfr 23,-DIGITAL PRODUCTION **MAGAZIN FÜR DIGITALE MEDIENPRODUKTION NOVEMBER | DEZEMBER 07:2016**

ISSN 1433-2620 > B 43362 >> 20. Jahrgang >>> www.digitalproduction.com

## **Visualisierung**

**2O16**

Kameras, Traktoren, Medizin, Roboter & mehr...

## **Ursa Mini 4.6K**

Drachentöter oder Second Unit?

## **Software satt!**

Maya 2017, Audition, Katana, Fusion, Terragen

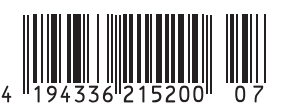

Deutschland € 15,20 Österreich € 17,–

# **Foto-Realistisch**

**Jeder spricht über neue Kameras in 3D-Software – aber warum nicht mal eine alte Kamera präzise visualisieren? Hier mein Ansatz einer Rolleiflex – die gesamte Szene mit allen Texturen können Sie auf www.digitalproduction.com zum selber Anschauen herunterladen.** von Glen Johnson

Wie kam ich zu dem Projekt? Da<br>
ich bei Maxon als Inhouse-Artist<br>
arbeite und mit den Tests der jeich bei Maxon als Inhouse-Artist arbeite und mit den Tests der jeweiligen Releases betraut bin, arbeite ich immer mit den Alpha- und Beta-Versionen von Cinema 4D – manchmal sogar mit reinen Developer-Verisonen. Artists seufzen hier gerne: "Das muss so cool sein." Als Antwort darauf: "Alpha Testing macht Spaß!" hat noch niemand irgendwann gesagt. Das Arbeiten geht erst flüssig, wenn man in die Beta-Phase kommt.

Aber warum dann mit den frühen Versionen starten? Als Ergänzung zu den Beta-Testern sowie QA und QC starte ich immer zu Beginn der Betaphase ein großes Projekt, das die neuen Features sowie die bereits bestehenden verwendet, und gehe den Workflow in einem "echten" Ablauf einmal von vorne bis hinten durch, um zu testen, was funktioniert und wo die Developer nochmal Hand anlegen müssen. Im Rahmen dessen wollte ich für Cinema 4D R18 eine Kamera machen.

#### **Die Kamera**

Ursprünglich wollte ich zuerst eine alte Fachkamera modellieren und rendern – aber bei der Recherche dazu bin ich über die Rolleiflex gestolpert, und diese hat mich einfach angesprochen. Der solide, mechanische Look mit den Knöpfen, Reglern und Hebeln hat es mir angetan.

Wie jeder, der bei Stills zu einem befriedigenden Ende kommen will, versucht man zu Anfang natürlich möglichst viele Referenzfotos, Pläne und Zeichnungen zu bekommen – idealerweise noch mit technischen Spezifikationen.

Es gibt nichts, was nerviger ist, als festzustellen, dass einem die Referenz für eine bestimmte Stelle fehlt. Bei der Rolleiflex hatte ich ca. 50 hochaufgelöste Referenzbilder, die auch ausgereicht haben.

Was mir aber schnell auffiel: es gibt unglaublich viele Versionen dieser Kamera. Das Gehäuse und der Look der Objektive ändern sich nicht, aber die Regler, Knöpfe und Hebel sind überall verteilt.

Nachdem ich nun meine Referenz genau untersucht hatte, suchte ich mir für "meine" Rolleiflex einfach die Schalter und Hebel aus, die mir am besten gefielen.

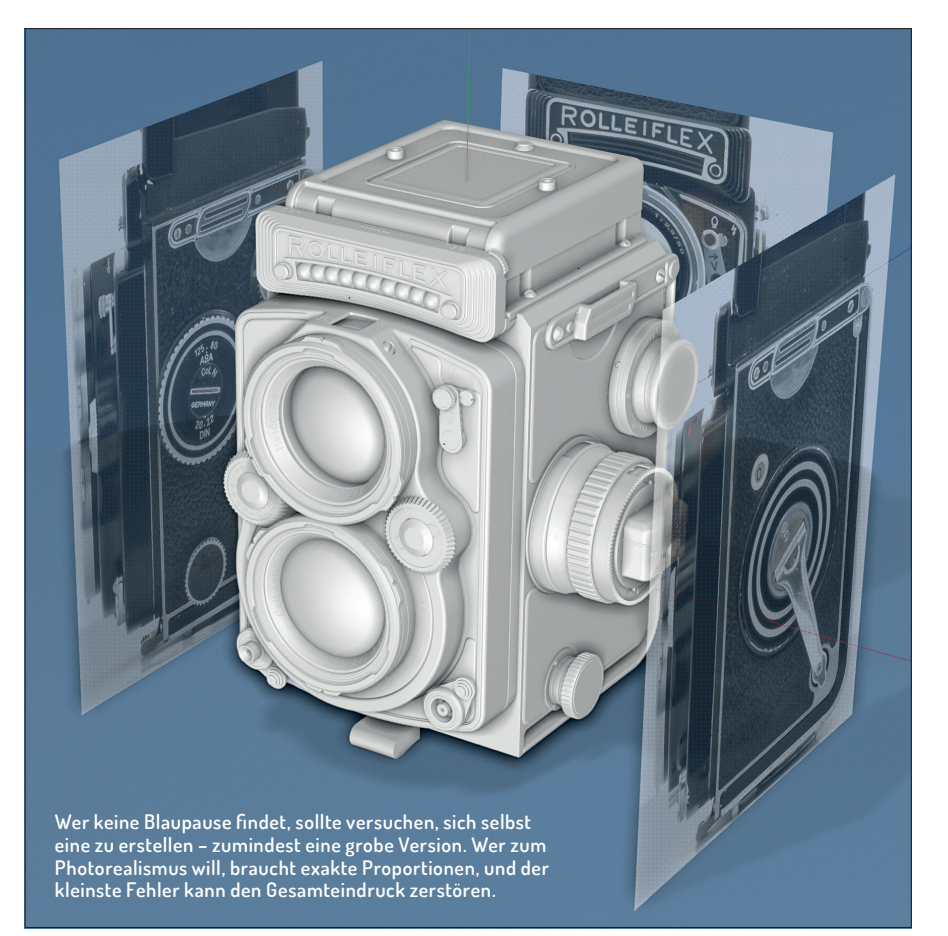

#### **Modeling**

Ein Modell ist nichts ohne Details. Und deswegen ist eine der wichtigsten Eigenschaften eines Modellers, diese Details zu erkennen und zusammenzufügen.

Ich zeichne kein Pixel, bevor ich mir das Objekt nicht aus jeder Richtung vorstellen kann. Ein Tipp dazu: Die nicht so tollen Referenzbilder sind hier ideal zum Selbsttest. Wer die einzelnen Details nicht direkt zuord-

#### **Ein Tipp für jeden, der Technik modellieren will: Ebay!**

Allein bei diesem Projekt hatte ich gut die Hälfte der Referenzen auf Ebay gefunden - Verkäufer, die das Produkt verkaufen wollen, insbesondere wenn es antiquarisch ist, haben meistens gut ausgeleuchtete Detailansichten des Zustands. Und des Verkäufers Verkaufsargument ist des 3D-Artists Close-up-Shot.

nen kann, muss weiterhin an seiner Vorstellung des Gegenstands feilen.

Wer das Glück hat, das tatsächliche Objekt zur Verfügung zu haben, sollte es physisch in der Hand halten und die Texturen erfühlen – gerade das Verständnis von Kratzern, Kurven und den Winkeln begreift man so wesentlich besser. Und wenn es dann an die digitale Umsetzung geht, muss man sich immer fragen, ob es wirklich exakt so aussieht, oder ob einen gerade die Schlampigkeit übermannt. Wer sich sagt: "Das wird schon ausreichen", wird keinen Fotorealismus erreichen.

Da es sich bei diesem Bild nur um die Rolleiflex selbst vor einem einfachen Hintergrund drehte, entschied ich mich, dass die Kamera von C4D nah am Objekt sein sollte – man sollte alle Details, Macken und Kratzer sehen. Der Text konnte also nicht per Bump Mapping eingefügt werden – das würde von der Qualität nicht ausreichen, beziehungsweise unnötig schwierig werden. Des Weiteren hatte ich keine Lust auf

**8 WWW.DIGITALPRODUCTION.COM**

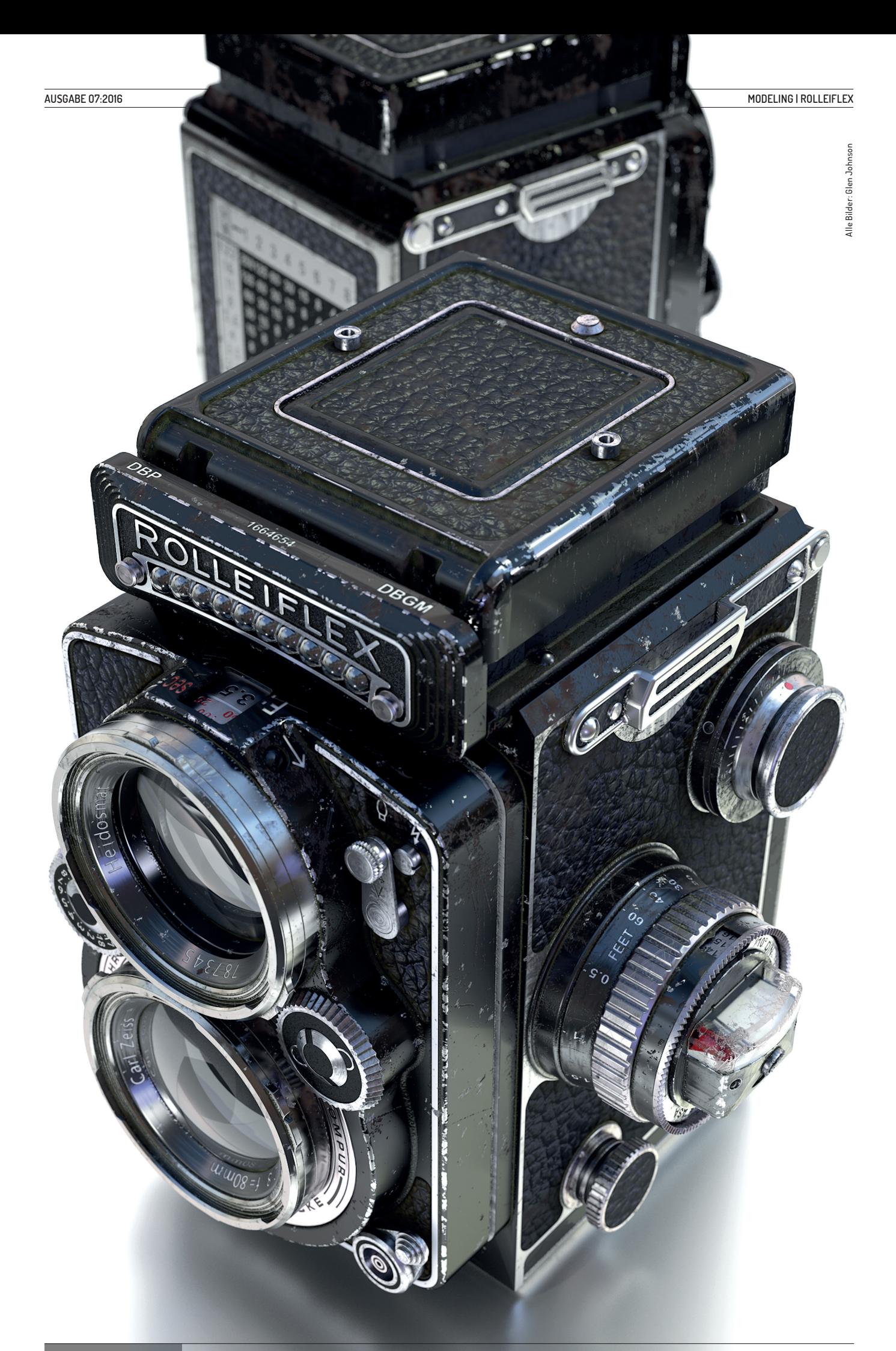

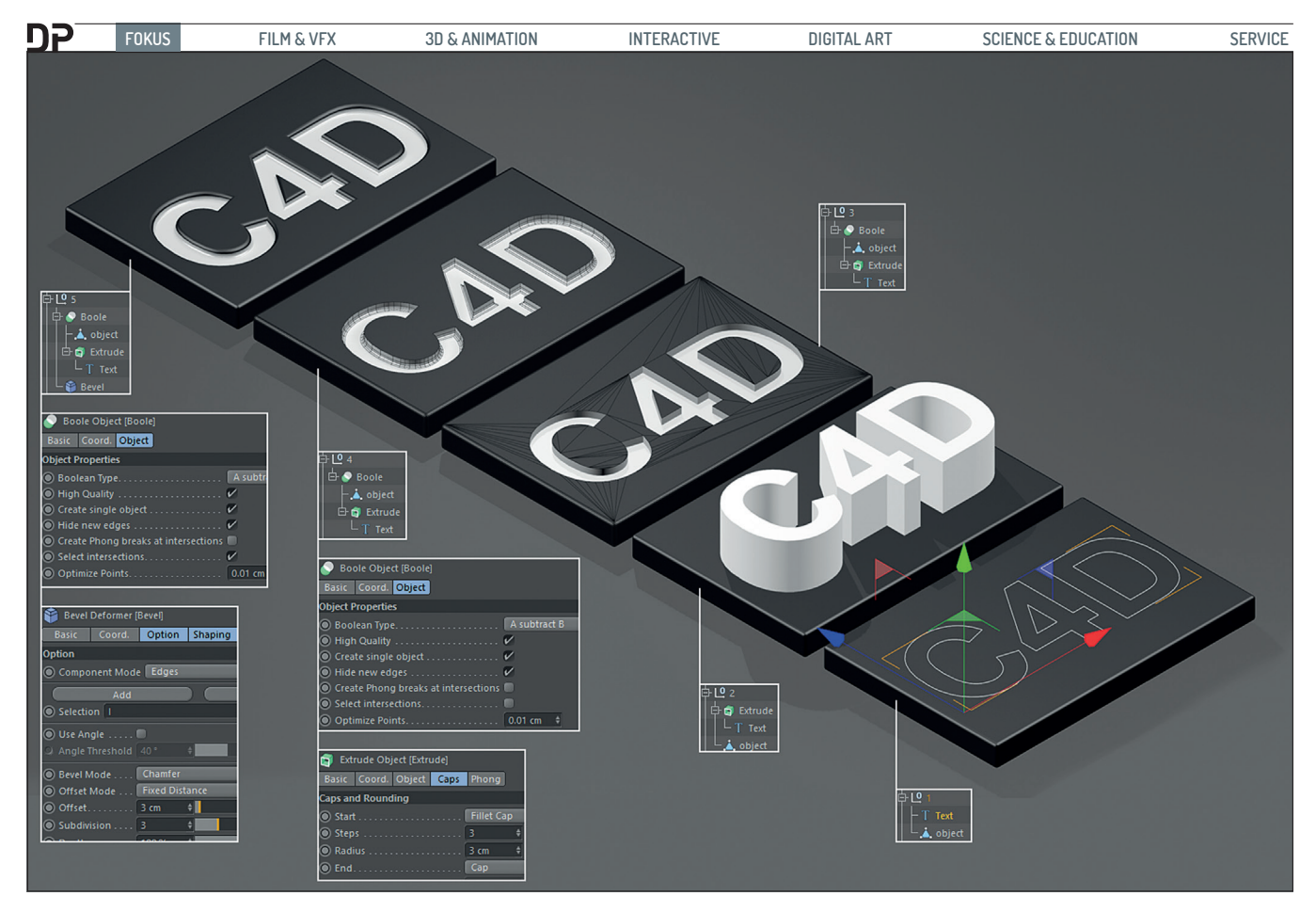

Subdivision Surfaces und somit fielen Subpolygon Displacements auch aus der Reihe der verwendeten Techniken. Denn das Mesh sollte keine Subdivisons haben, bevor das Displacement genau dies tat – im Grunde wäre dieser Workflow ein Auslöser für "zu geringes Subdivision", was dann die Displacements gestört hätte – und man hätte dann im Nachgang viel zu viel von Hand im Mesh schneiden müssen. Das kann man zwar machen, aber das ist dann halt ... holperig.

#### **Bevel und Kanten**

Um realistisch zu modellieren, muss man auf jeden Fall scharfe Kanten vermeiden – nichts in der Realität hat eine mathematisch korrekte Kante. Und diesen 3D-Kanten – im Gegensatz zu echten Kanten – fehlen die Reflexionen und Glanzpunkte. Zur Verdeutlichung rechts ein Diagramm.

Praktischerweise ist es in C4D leicht, flexibel prozedural zu modellieren, indem man Generatoren und Deformer einsetzt. So haben wir den Luxus, jederzeit die Bereiche neu anzuordnen, indem wir einfach die Parameter verändern, wenn uns beispielsweise die Bevel-Größe nicht gefällt.

Wie man mit dem Text Spline Primitive, dem Extrude Object, dem Boolschen Objekt und dem Bevel Deformer renderfertigen, prozeduralen, geprägten Text erzeugt, hier nun kurz im praktischen Exkurs.

**1.** Ein Spline Primitve wird erzeugt und an der gewünschten Position platziert.

- **2.** Ein Extrude Generator wird erzeugt und das Spline diesem untergeordnet. In diesem Fall müssen Sie in die Attribute des Objekts gehen, dort den Z-Wert auf Null setzen und den Y-Wert hochsetzen, um Text mit einer Dicke zu erzeugen.
- **3.** Nun erstellen wir ein Boolesches Objekt, in das wir zuerst unser Extrude platzieren und dann unsere Base Geometry. Wenn Sie jetzt nichts sehen, dann wählen Sie das Extrude aus, und ziehen es nach Unten, bis es direkt ins Base Object schneidet. Vorerst ist dies nun ein trianguliertes Chaos, das ein Bevelling der Kanten verhindert.
- **4.** Zuerst verscheuchen wir die ganzen Dreiecke – mit dem Boolschen Objekt ausgewählt, aktivieren wir im Attribute Manager "Create Single Object", dann wählen wir "Hide New Edges". Und schon haben wir eine saubere Geometrie, mit der wir etwas anfangen können.

Nun können wir das Extrude Object auswählen, und, je nachdem in welche Richtung die Extrusion zeigt, den Cap Type auf "Fillet Cap" ändern, der das Base Object durchdringt. Und dann muss

man nur noch die gewünschten Werte "Steps" und "Radius" anpassen, bis es nach etwas aussieht.

**5.** Und nun noch ein Bevel, und wir sind fertig: Fügen Sie einen Bevel Deformer hinzu und platzieren Sie diesen im Object Manager unter dem Boolschen – beide müssen wiederum innerhalb eines Null-Objekts sein. Dadurch arbeitet der Bevel auf jeder Kante der Geometrie. Da wir hier aber nur an der oberen Kante einen Bevel wollen, braucht es einen kleinen Trick: Wir gehen zurück zum Boolschen Objekt und aktivieren "Select Intersections" – dies aktiviert einen versteckten internen Selection Tag, auf den man folgendermaßen zugreifen kann: Wählen Sie den Bevel Deformer aus und im Selection Field geben wir den Großbuchstaben "I" ein. Als Werte sind Offset und Subdivision identisch zu denen, die wir im Fillet Cap verwendet haben.

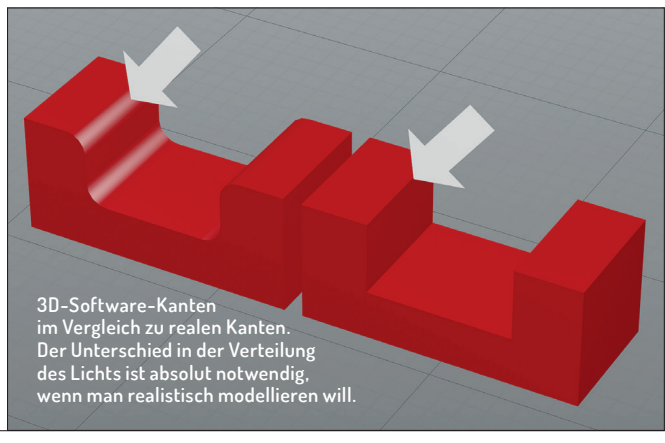

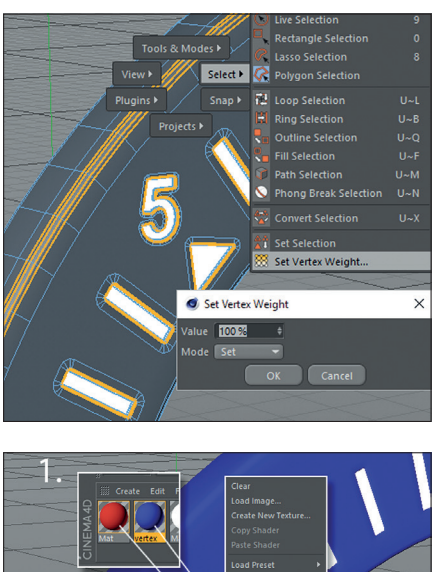

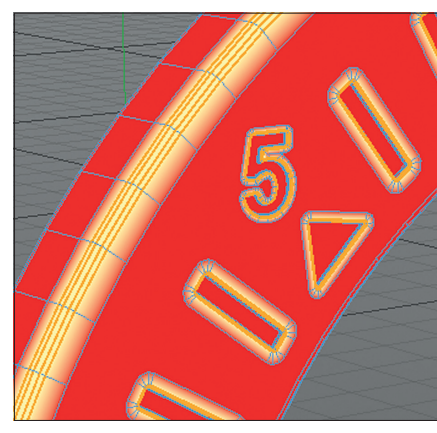

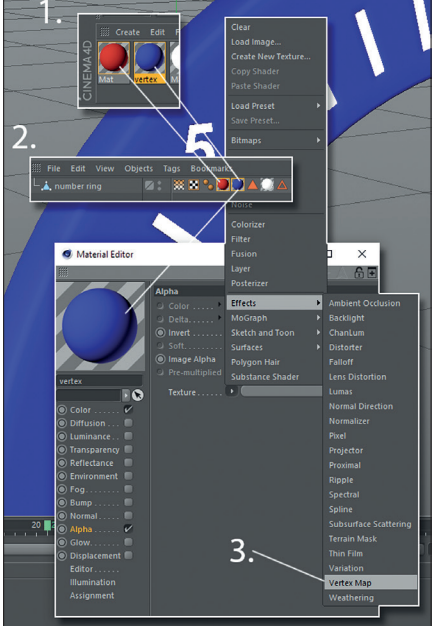

Wer gerne mit Expresso arbeitet, könnte hier alle Eingaben und die wichtigen Parameter in einem praktischen Helper zusammenfassen, der sie dann im Attribute Manager zusammenfasst – aber das ist Thema eines anderen Artikels.

 $\overline{\mathbf{0}}$ 

 $\frac{1}{15}$ //////

#### **Texturing**

Nachdem wir nun mithilfe der beschriebenen Techniken ein detailliertes Modell erstellt haben, brauchen wir natürlich auch passende Texturen, um die Details im Modell ansprechend hervorzuheben. Und die Genauigkeit der Beobachtung ist hier genauso relevant wie bei der Modellierung, wenn man auf den Fotorealismus zielt. Insbeson-

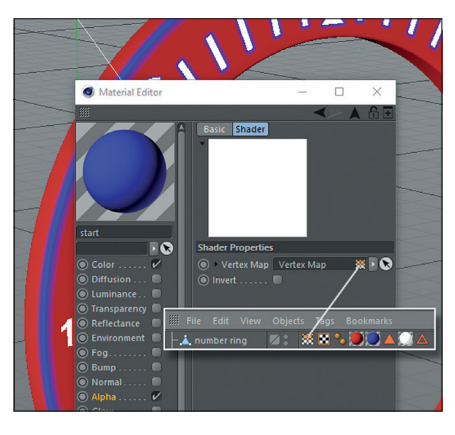

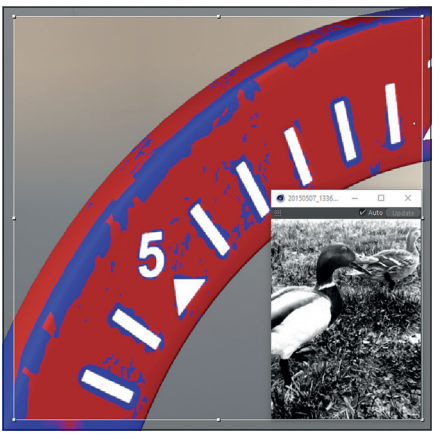

WHIP

dere Platzierung und Richtung von Kratzern sowie die Sammelstellen für Schmutz sind unglaublich wichtig.

Ich wollte dieses Modell altersgemäß erscheinen lassen – eine Rolleiflex, der man die Jahre der Benutzung ansieht.

Aber anstatt sie mit einem UV-Unwrapping zu texturieren – was bei diesem Modell nicht sonderlich spaßig gewesen wäre – ging ich den prozeduralen Pfad.

Hier muss gesagt werden, dass C4D ein extrem mächtiges prozedurales Shader-System hat, das zum einen lustig in der Anwendung ist und zum anderen erlaubt,

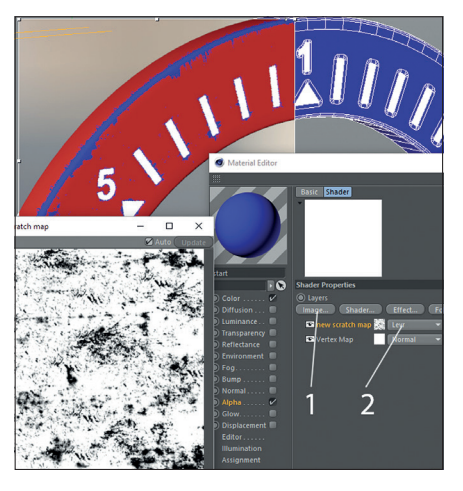

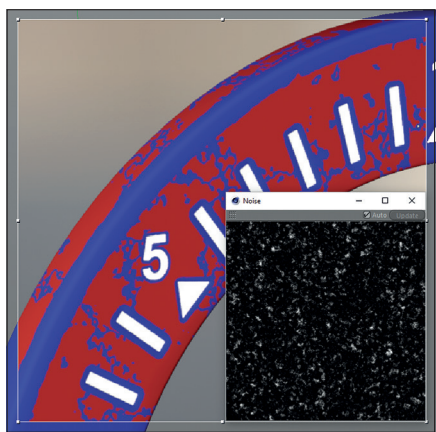

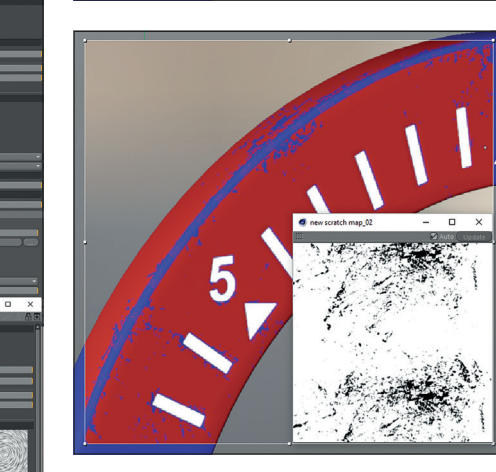

**Tipp: Mit dem Filter Shader lassen sich Helligkeit und Kontrast anpassen – und so die Menge der Kratzer steuern.**

קח

wie immer im prozeduralen Bereich – alle Änderungen und Anpassungen im Ablauf zu ändern, wie man es gerade möchte, und das ohne einen externen Painter.

#### **Vertex Map Shader**

Nun geht es weiter zum Vertex Map Shader, den wir dazu verwenden, die Bereiche mit Kratzern auf dem Mesh festzulegen: Zuerst wählen wir alle Kanten aus und erstellen eine Vertext Map mit 100% Weighting. Das ergibt dann einen weichen Verlauf, den wir direkt verwenden können. Ein Tipp: Wenn man auf diese Weise anfängt zu texturieren, lohnt es, am Anfang einfache und vor allem kontrastreiche Materialien zu verwenden. Es braucht immer viele Testrenderings, und wenn somit gleich zu Anfang komplexe Shader verwendet werden, bremst man schon beim Testen – was nicht unbedingt ein cleverer Texturing-Workflow ist.

In diesem Fall habe ich zwei simple Materialien erstellt und im Object Manager meinem Mesh hinzugefügt.

Man selektiert das Material auf der rechten Seite, in diesem Fall blau, öffnet den Material Editor, aktiviert den Alpha Channel und lädt hier den Vertex Map Shader.

Wir aktivieren nun den Vertex Map Shader mit einem Klick und ziehen ihn mit Dragand-Drop auf den leeren Bereich der gerade erstellten Vertex Map. Im Viewport sehen wir nun das blaue Material angewendet auf die Vertex Map.

Um nun zu zerkratzen, wenden wir den Vertex Map Shader auf einen Layer Shader an, aktivieren diesen und klicken auf den "Image"-Knopf. Am besten wirken hier übrigens Bilder mit sehr hohem Kontrast oder mit starkem Rauschen.

Bei den Bildern im Beispiel waren es wirklich nur ein paar Momente im Fotoshop mit ein paar Pinseln für Kratzer, um die Scratch Map zu generieren.

Man lädt also diese Map – oder irgendeine Map, die man möchte – und wechselt dann

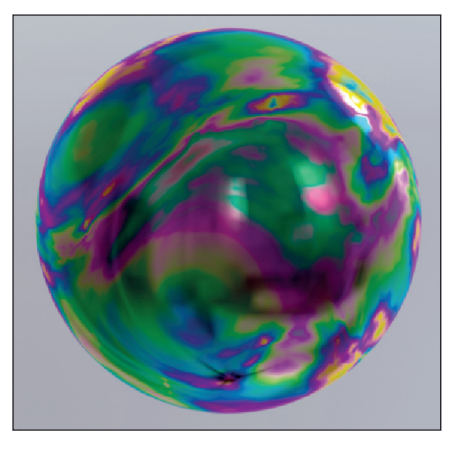

den Blending Mode zu "Levr". Dies ist ein meiner Meinung nach völlig unterschätzter Blend Mode, der einen lässigen, rauen Blend kreiert.

Wichtig ist hier, die Mappings immer wieder zu testen – standardmäßig verwenden die Material Tags UV-Mapping, und da wir diese noch nicht definiert haben, wechsle ich auf "Cubic", was auch sehr gut funktioniert.

Es empfiehlt sich, mehrere verschiedene Bilder und Rauschvarianten zu testen, denn hier entstehen schnell enorme Unterschiede – manches funktioniert, manches nicht. Aber der Levr Blend Mode funktioniert mit praktisch jedem Bild.

Mit dieser Technik bekommen Modelle schnell Gebrauchsspuren – wiederum mit dem Vorteil, dass es keinen Painter braucht, und wenn man mit dem Ergebnis glücklich ist, kann man es einfach auf seinen Materialien verwenden.

Wichtig ist beim fotorealistischen Texturieren jedoch besonders, dass man versteht, was das Objekt eigentlich macht – in diesem Beispiel ein Knopf, der zur Auswahl der Lichtstärke gedreht wird. Nach Jahren der Benutzung werden sich hier also feine, runde Kratzer bilden.

Mit einem zusätzlichen Anisotropic Layer im Reflectance Channel des Base Layer kann man das einfach und gut nachbilden.

#### **Thin Film**

Ein tolles neues Feature von C4D R18 ist der Thin Film Shader. Dieser Shader ist auf praktisch jeder Oberfläche vorhanden, aber schwer zu erkennen, außer auf blanken Metallflächen. Zum Hintergrund: Haut bildet Fette, die sich auf Flächen absetzen – je öfter man diese anfasst, desto dicker die Schicht. Bestes Beispiel ist ein Besteckteil, das man frisch vom Spülen in die Hand nimmt. Dies mag schwer zu erkennen sein, aber in der Summe fügt es der Glaubwürdigkeit viel hinzu. Somit haben wir nun die Kratzer und den Thin Film verwendet, um es gebraucht und abgestoßen wirken zu lassen – und um die Illusion des Alters zu vervollständigen, braucht es noch eins: Staub und Dreck, und hier lässt die Ambient Occlusion ihre Muskeln spielen.

#### **Ambient Occlusion**

In den Render-Settings findet sich nun die "Global AO" – und wenn man keine Tags zur Beschränkung verwendet, wird diese recht unflexibel auf alles und jeden in der Szene angewendet. Praktischerweise gibt es AO auch als Shader, den man verwenden und verbrauchen kann – im gesamten C4D-Shading-System.

Wie wir wissen, sucht AO nach Falten und Ecken, in denen sich Schmutz ansammeln würde. Somit können wir bei der Verwendung des AO-Shaders kontrollieren, wie viel sich in jedem Objekt ansammelt.

Da das Ziel der Fotorealismus der Fotokamera ist, will ich den Staub und Schmutz als getrennte Einheit haben, der nicht direkt mit der Oberfläche verbunden ist. Das bedeutet natürlich zwei Materialien, wo das Staub-Material auf dem Base-Material sitzt.

Da die Staubschicht ein eigenes Material ist, kann man damit Sachen anstellen, die normal nicht mit AO möglich wären– und da Staub ein Gegenstand ist mit Masse und

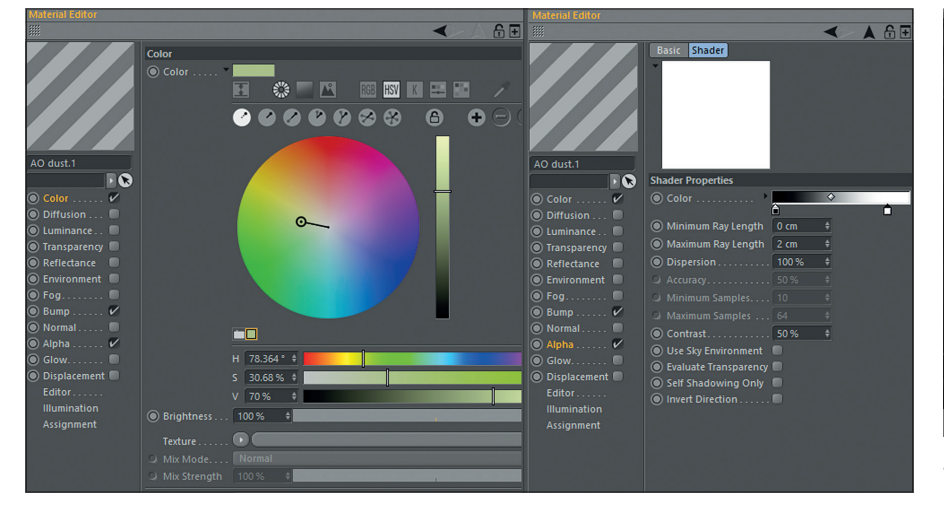

**Auf diese Weise kann man durch die AO die Farbe, Dichte und Menge des Staubs kontrollieren.**

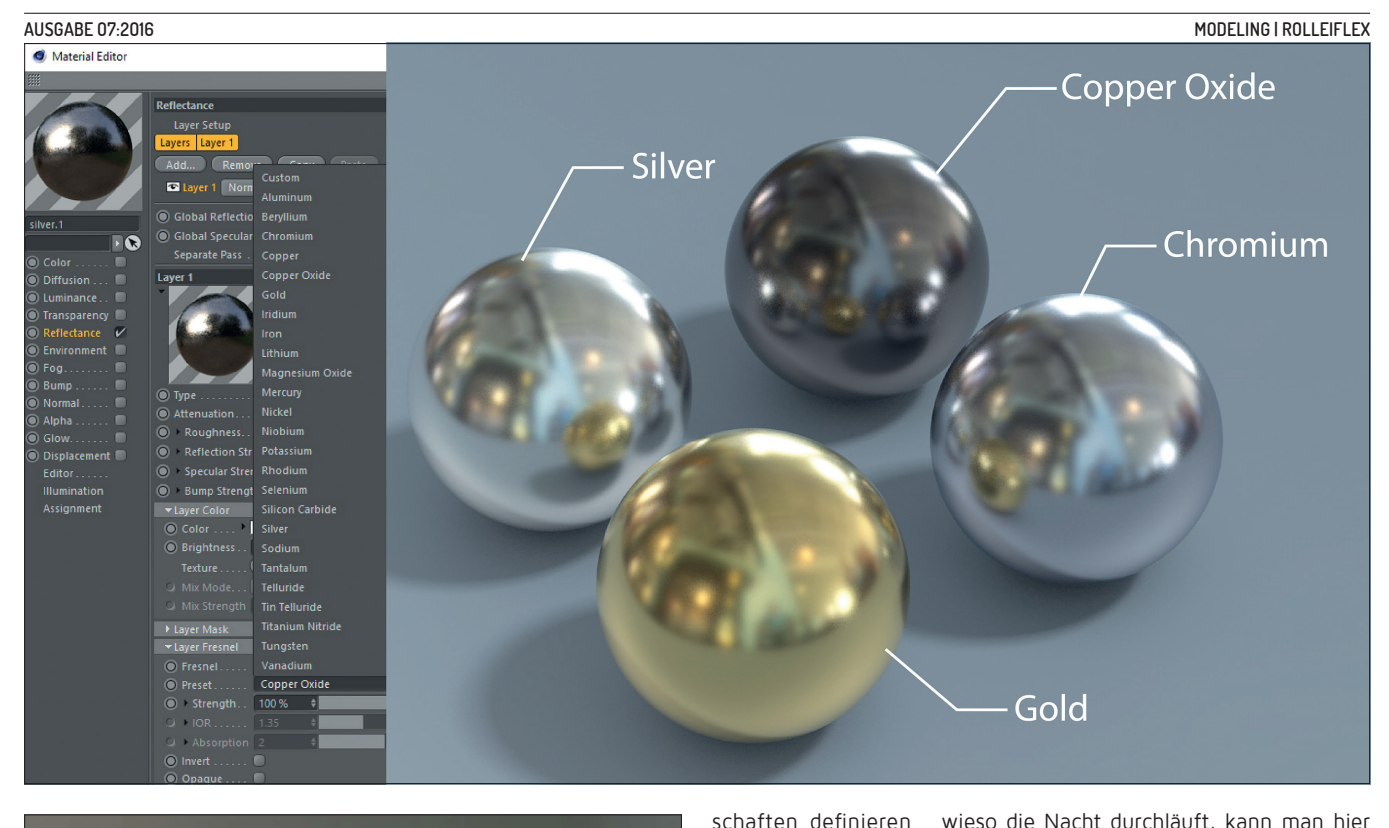

– und natürlich gibt es im Web massig Quellen, die jeden IOR-Wert (IOR = Index of Refraction) für jedes denkbare (und manches undenkbare) Material

Und es ist definitiv wert, hier Zeit zu investieren und die jeweils zutreffenden Werte für den IOR herauszufinden und anzuwenden. Man sieht so direkt die Unterschiede der verwendeten Metalle und kann beispielsweise die Aluminiumteile von den

sammeln.

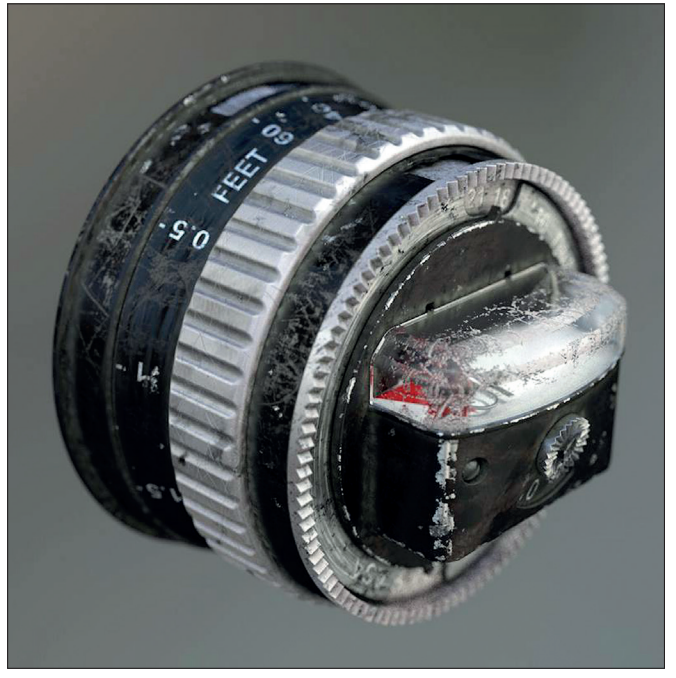

Volumen, lohnt es, mit dem Bump Channel zu experimentieren – hinzugefügter Noise sorgt dafür, dass der Staub eine andere Struktur und Textur hat im Vergleich zum Untergrund.

#### **Metall**

Seitdem der Reflectance Channel im Physical Fresnel enthalten ist, sind Metalloberflächen schnell gemacht, auch wenn jedes Metall unterschiedliche physikalische Oberflächeneigenschaften hat.

Im Reflectance Layer Fresnel Tab findet sich ein Preset-Drop-down, mit einer Auswahl an Metallen, die bereits korrekt beschrieben sind. Wer auf "Custom" geht, kann dann seine eigenen Werte und EigenStahlteilen direkt unterscheiden – und das erhöht wiederum die Glaubwürdigkeit der Materialien und somit des Bildes.

#### **Rendering & Fazit**

Wie bei jedem Projekt verwendete ich den Physical Render – luxuriöserweise habe ich Zugriff auf einen 32-Core Render Blade, den ich einfach zu Feierabend anwerfe – morgens ist das Bild fertig. So kann man auch den Progressive Mode für das finale Rendering verwenden, der, wenn man ihn über Nacht vor sich hinköcheln lässt, rauschfreie Ergebnisse bringt. Und der große Vorteil des Progressive Mode ist, dass es keine Settings gibt, außer dem Sampling der Ambient Occlusion und der Schatten. Und da er sowieso die Nacht durchläuft, kann man hier sehr hohe Werte nehmen und hat zum Tee am Morgen dann ein schönes Rendering.

Und auch wenn viele hier diskutieren – kein 3D-Paket und kein Renderer kommt ohne anschließende Post aus. Und auch wenn ich auf Setups, Shader und Rendering viel Zeit verwende, war hier noch Nacharbeit in Photoshop nötig – hauptsächlich mit den Dynamikkurven und der Helligkeitsverteilung.

Und falls jemand fragt, was ich als nächstes mache? Nun, es steht bereits wieder mal ein Auto in der Pipeline – diesmal vielleicht was italienisches. **›ei**

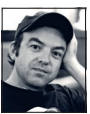

Glen Johnson ist technischer Illustrator, arbeitet seit 2O Jahren über ganz Europa verteilt für einige der größten Maschinenbauhäuser und erstellt Explosions-Zeichnungen, Dokumentation und High End Marketing. Seit einigen Jahren ist er Inhouse-3D-Artist bei Maxon und produziert Demo-Scenes, Renders und ist am Testing und der Entwicklung der Modelling- und Rendering-Features von Cinema 4D beteiligt. **www.glenjohnson.de**

### **Links**

Nun ist es ja immer schwer, alle Details ausführlich zu beschreiben, und heranzoomen hilft auch.

Zum selber Anschauen finden Sie mein Modell der Rolleiflex mit allem, was dazugehört, unter i **bit.ly/rolleiflex\_c4d\_g\_johnson**

– viel Spaß damit!

Und wenn Sie kein Cinema 4D haben, können Sie eine Testversion herunterladen, wenn man seine Demo bei MAXON registriert, wird die Speichermöglichkeit für 42 Tage freigeschaltet.

 $\triangleright$  bit.ly/c4d\_trial